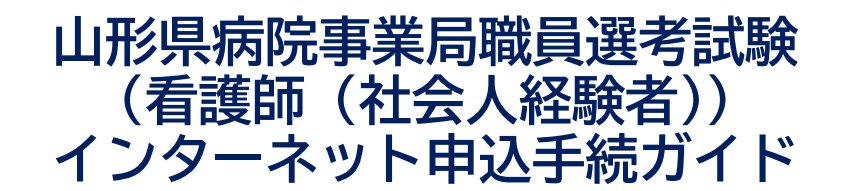

※画面は試験環境のため、実際の画面とは一部異なる部分があります。

1.やまがた e 申請

([https://www.pref.yamagata.jp/020051/kensei/online\\_ymg/shinseitodokede/e](https://www.pref.yamagata.jp/020051/kensei/online_ymg/shinseitodokede/e-tetsuzuki99/index.html)[tetsuzuki99/index.html](https://www.pref.yamagata.jp/020051/kensei/online_ymg/shinseitodokede/e-tetsuzuki99/index.html))の「電子申請」をクリックします。

やまがたe申請(電子申請·施設予約サービス)ポータ ルサイト

やまがたe申請は、インターネットに接続できるパソコン等を使って、いつでもどこからでも山形県と県内の市町村に申請· 届出や公共施設の予約ができるサービスです。パソコン以外にスマートフォンや携帯電話からも利用できます。(携帯電話か らの利用は施設予約サービスのみ)

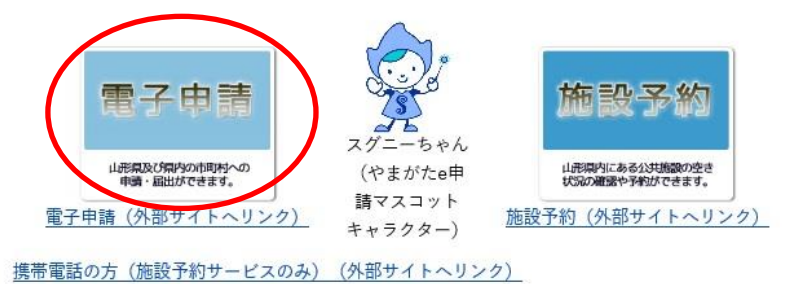

2.「山形県」をクリックします。

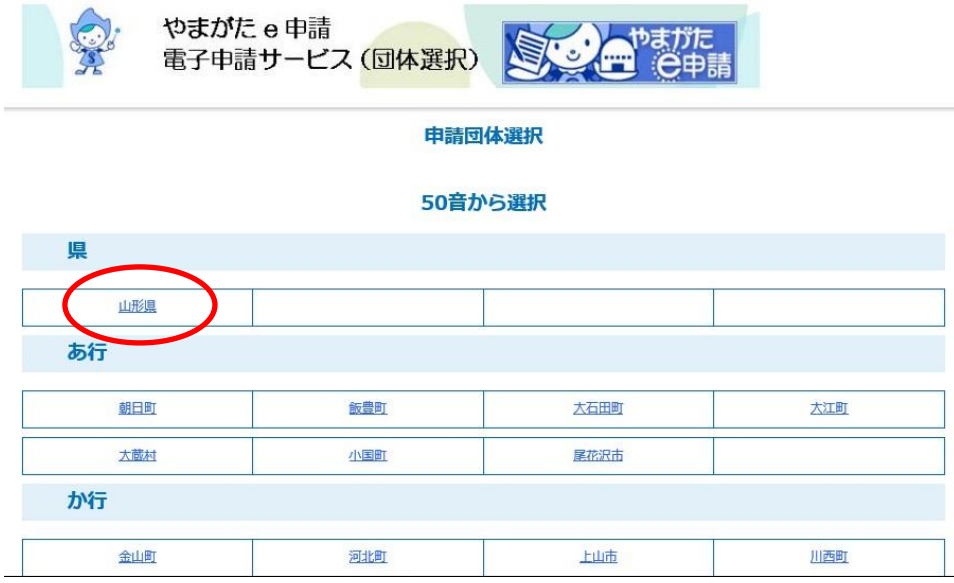

3.「令和○年度山形県病院事業局職員選考試験(看護師(社会人経験者))受験申込」を クリックします。

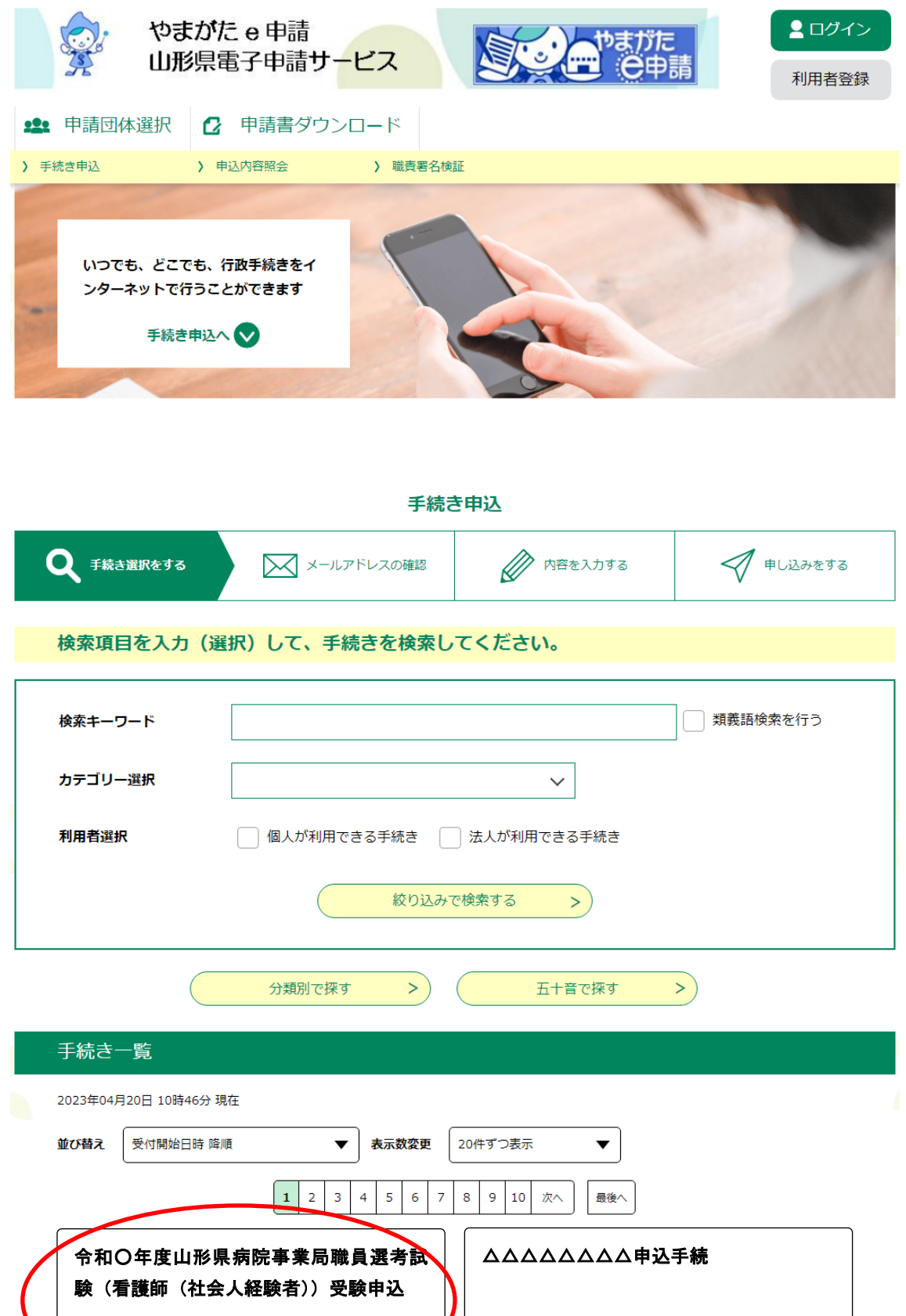

受付開始日時 20XX 年○○月○○日○○時○○分 受付終了日時 20XX 年○○月○○日○○時○○分

受付開始日時 20XX 年〇月〇日09 時00 分 受付終了日時 20XX 年〇月〇日17 時15 分 4.(利用者登録せずに申し込む場合)「利用者登録せずに申し込む方はこちら」をクリッ クします。

※利用者登録がお済みの方は利用者 ID とパスワードを入力し、5~7及び10へお進みください。

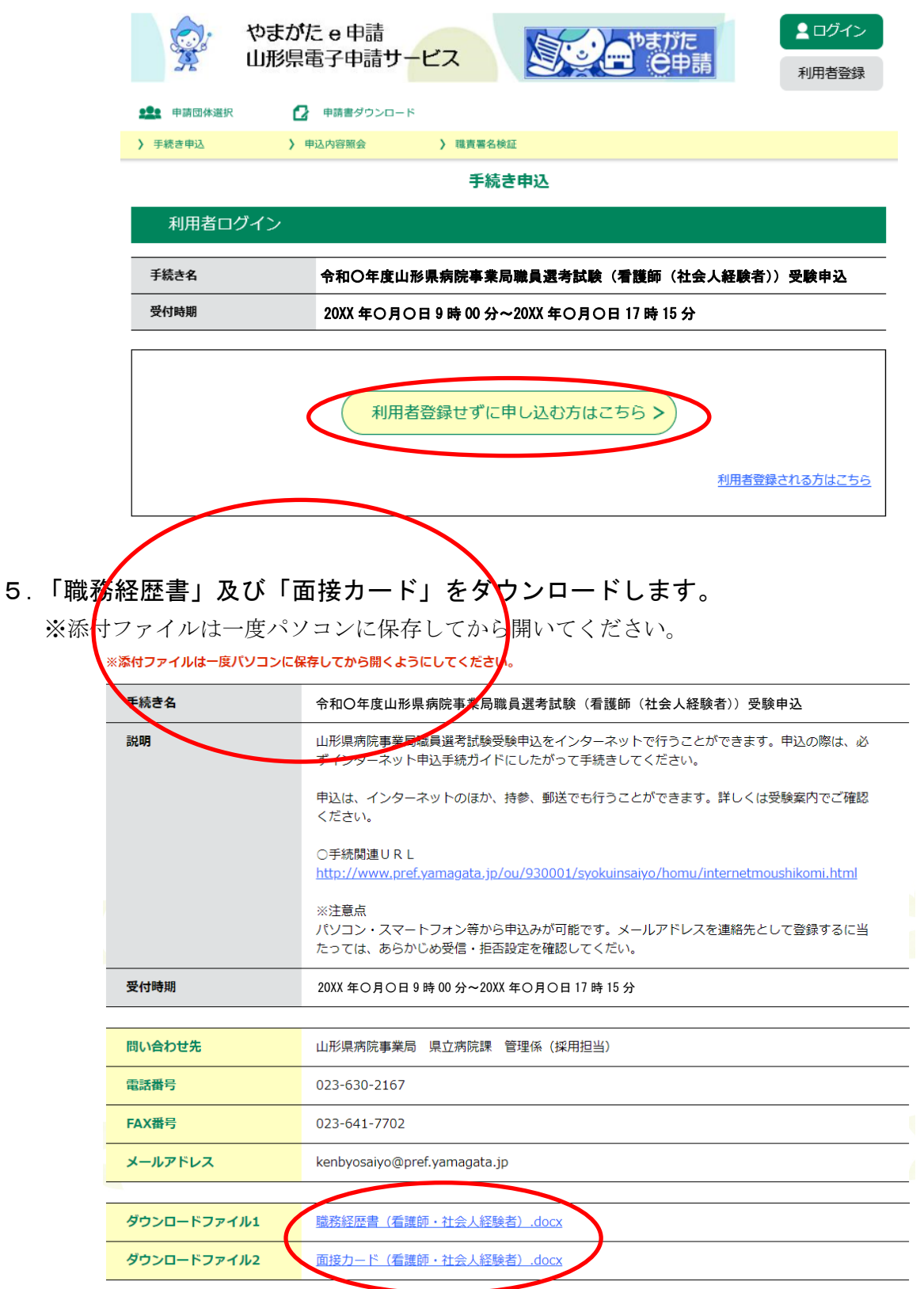

- 6.ダウンロードした「職務経歴書」及び「面接カード」に必要事項を入力します。
	- ・職務経歴書はA4サイズ 1枚、面接カードはA4サイズ 2枚です。 なお、職務経歴書について、欄が不足する場合は、別紙(様式は適宜)にまとめ、職 務経歴書とあわせて提出してください。
	- ・申込みを行う際、入力済みの「職務経歴書」及び「面接カード」の添付が必要です。 申込みの前にそれぞれ入力してください。
	- ※また、看護師免許の写しについてもデータを添付いただく必要がありますので、スキ ャンするなどしてご用意をお願いします。
- 7.職務経歴書及び面接カードの保存・入力後、<利用規約>を確認し、同意できると判 断できたら、「同意する」をクリックします。

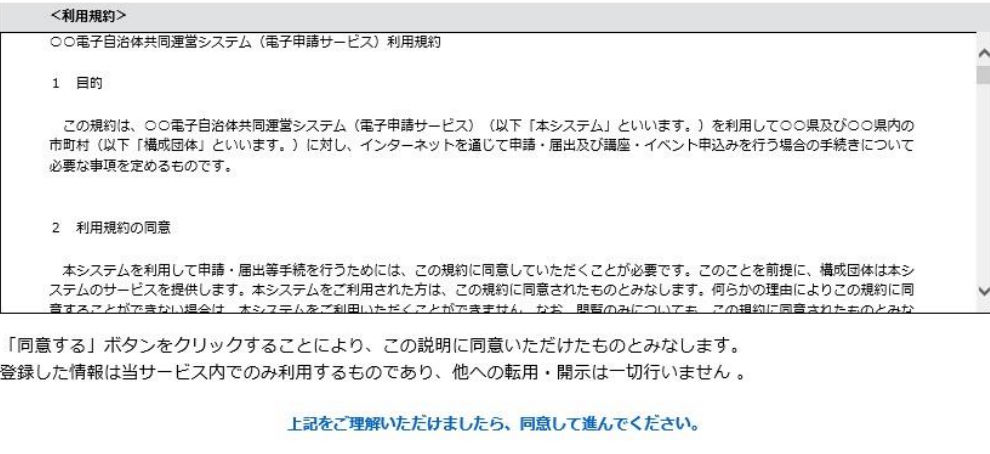

受付時期は 20XX年〇月〇日9時00分~20XX年〇月〇日17時15分 です。 「申込む」ボタンを押す時、上記の時間をすぎていると申込ができません。

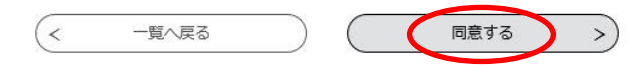

8.メールアドレスを入力し、「完了する」をクリックします。

※迷惑メール対策等を行っている場合は、「pref-yamagata@s-kantan.com」からのメール受信が 可能な設定に変更してください。

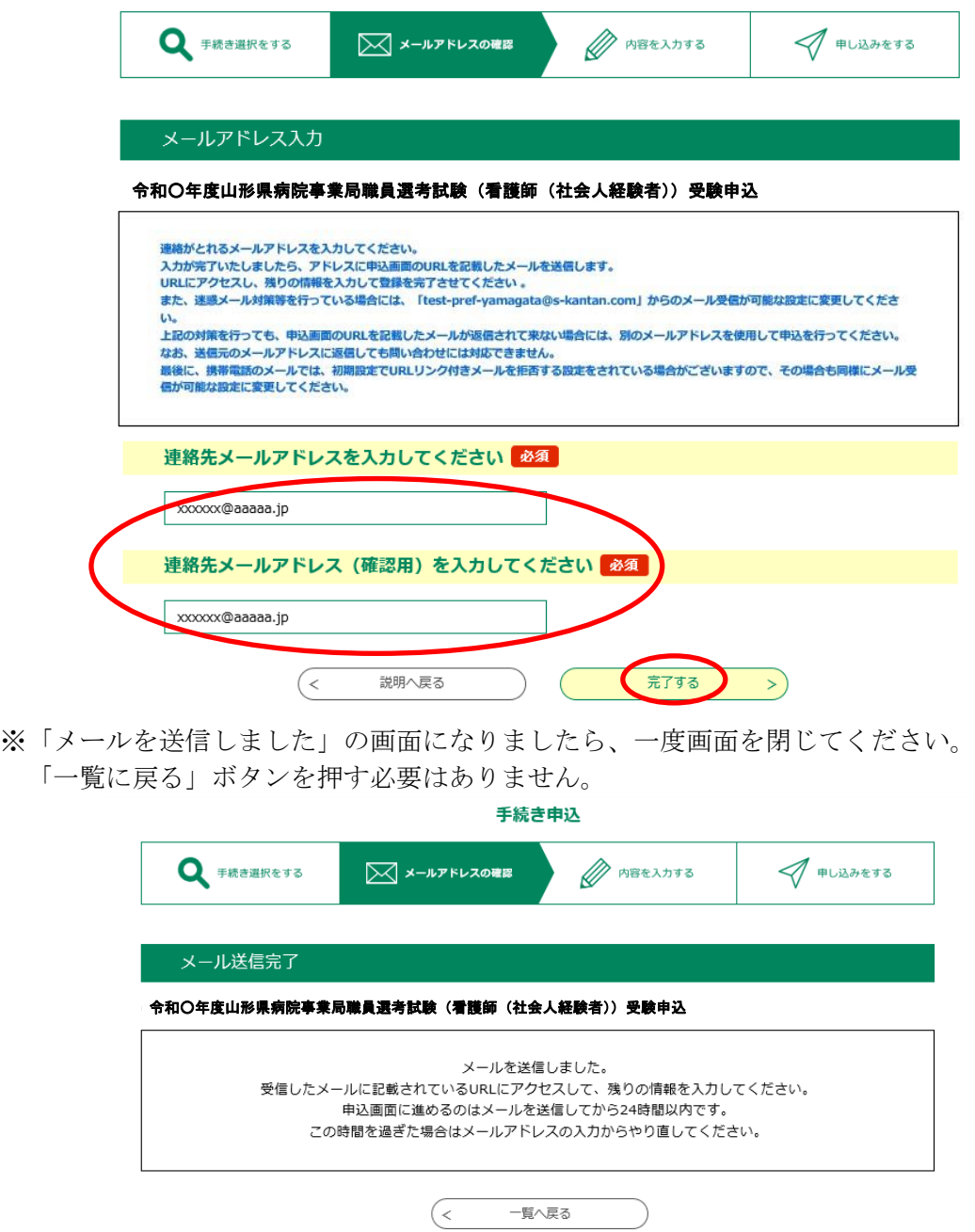

9.入力したメールアドレスに送信されたメールを確認し、メール本文に記載されている URL にアクセスします。

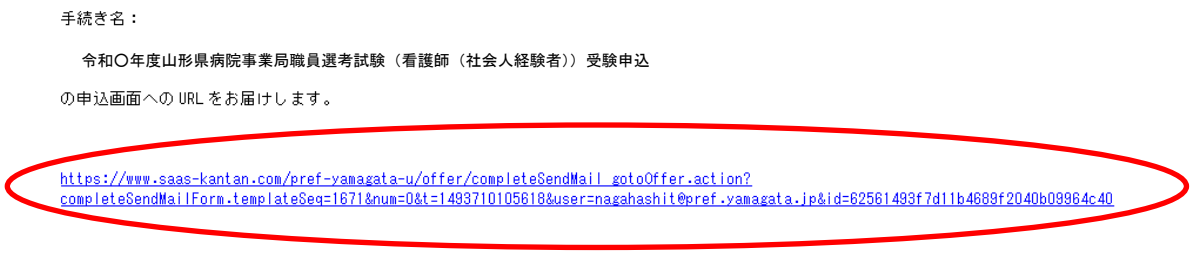

上記の URL にアクセスして申込を行ってください。

10.必要事項を入力し、「確認へ進む」をクリックします。

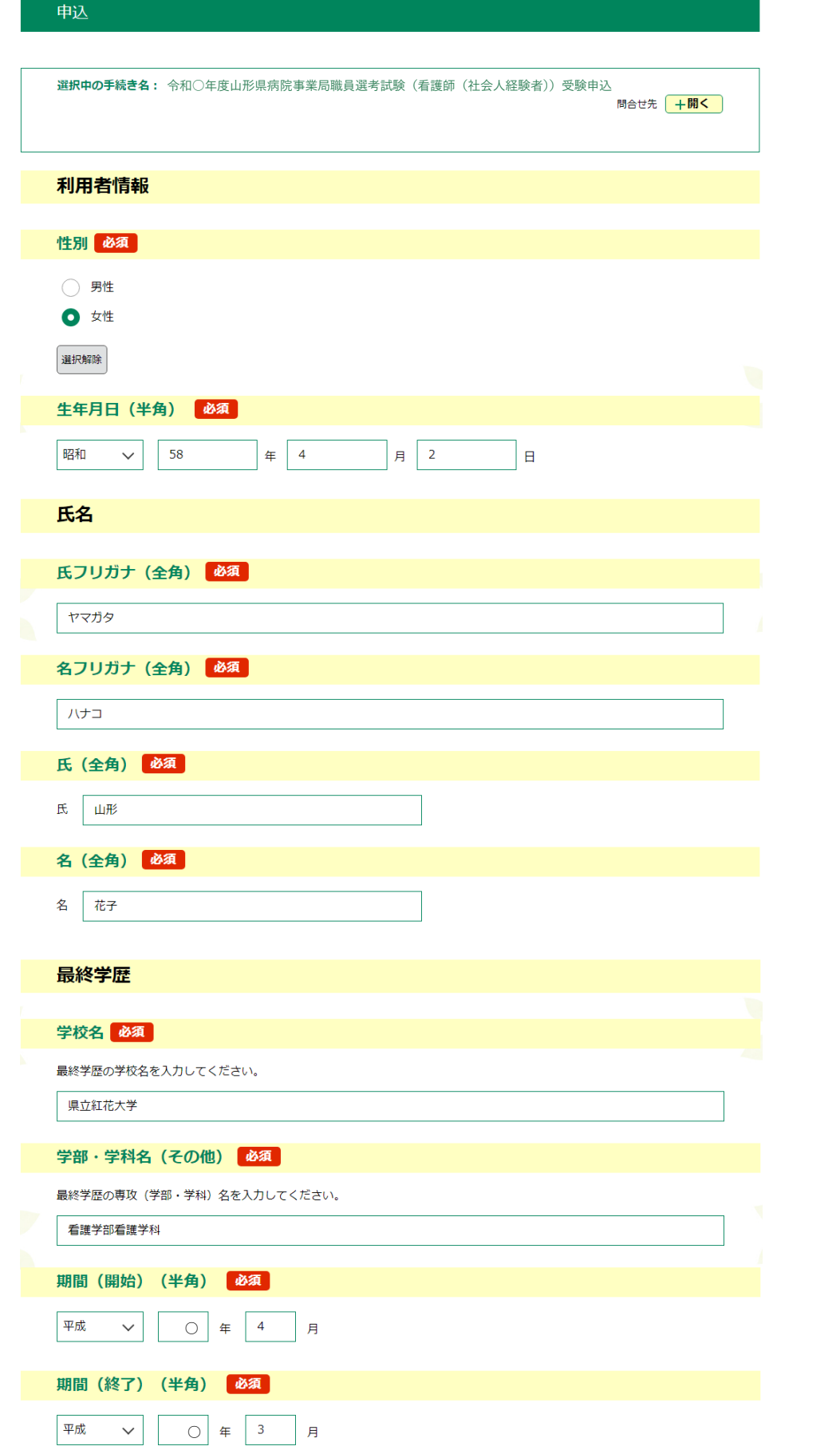

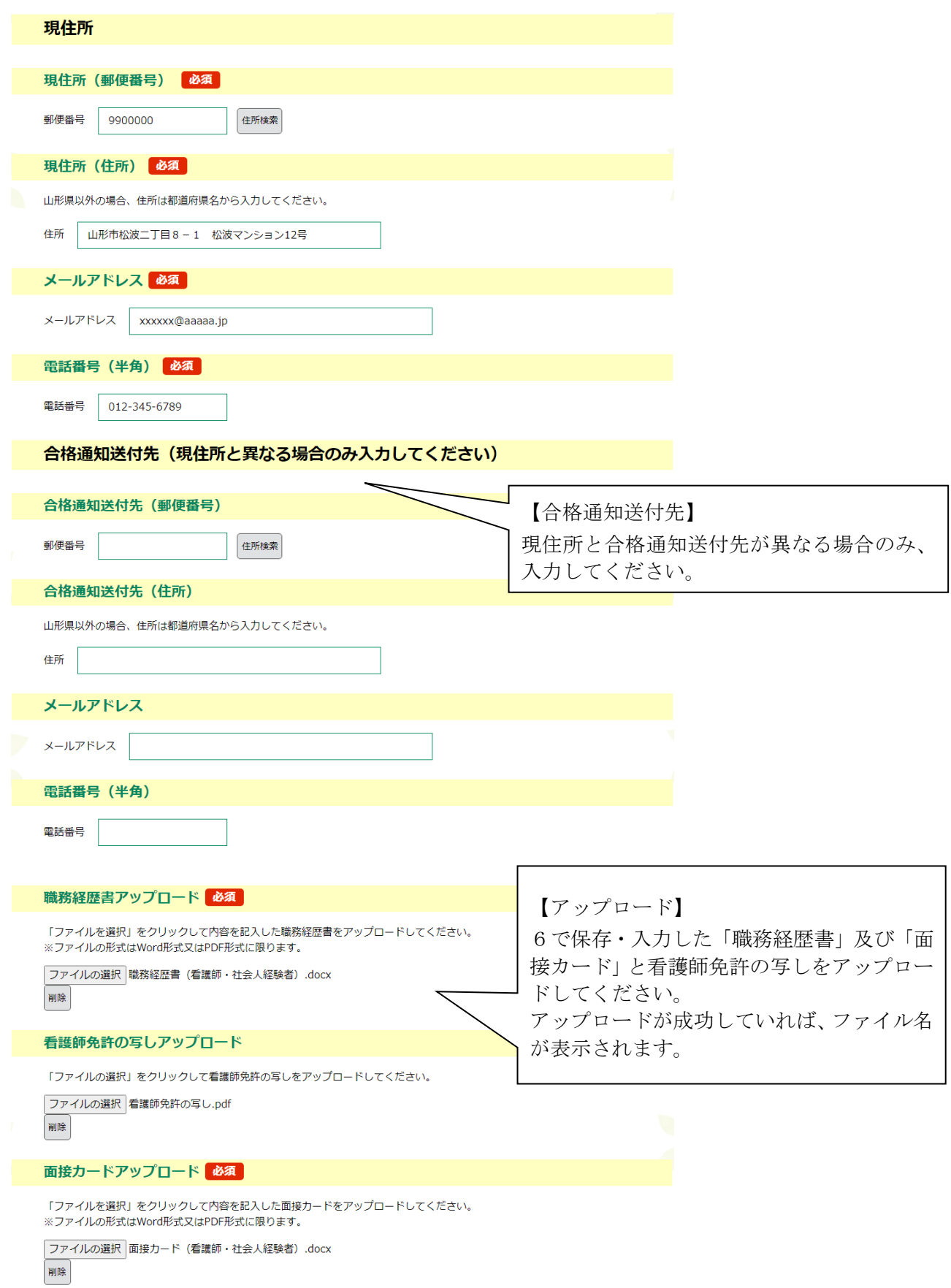

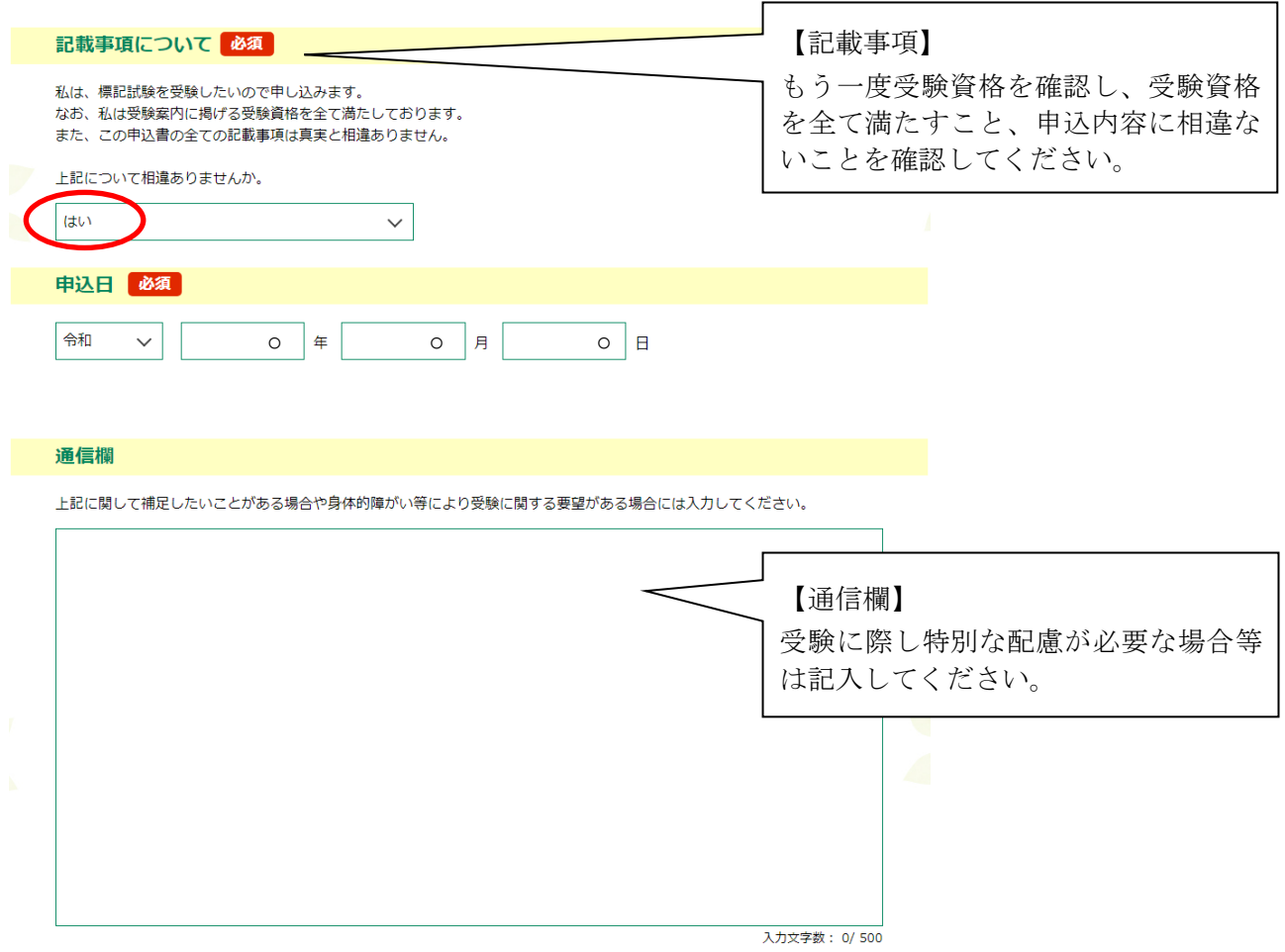

確認へ進む

 $\rightarrow$ 

# 11.申込内容を確認し、誤りがなければ「申込む」をクリックします。

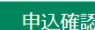

令和○年度山形県病院事業局職員選考試験(看護師(社会人経験者))受験申込

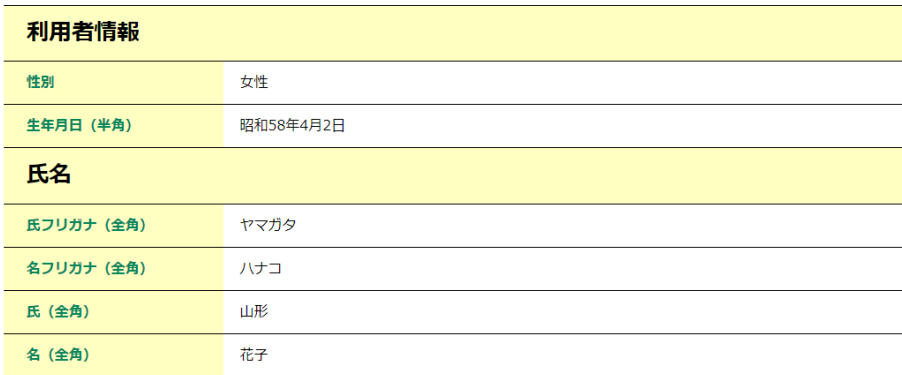

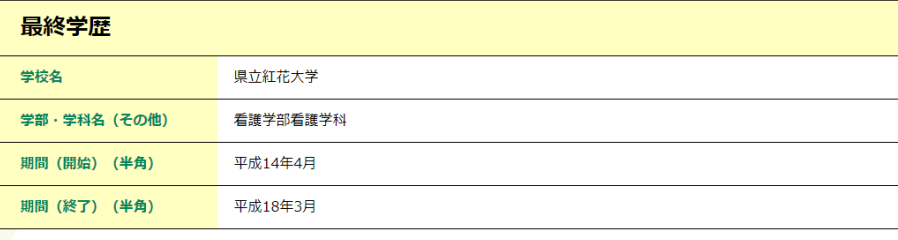

#### 看護師免許の取得状況

取得年月 (半角)

平成18年3月

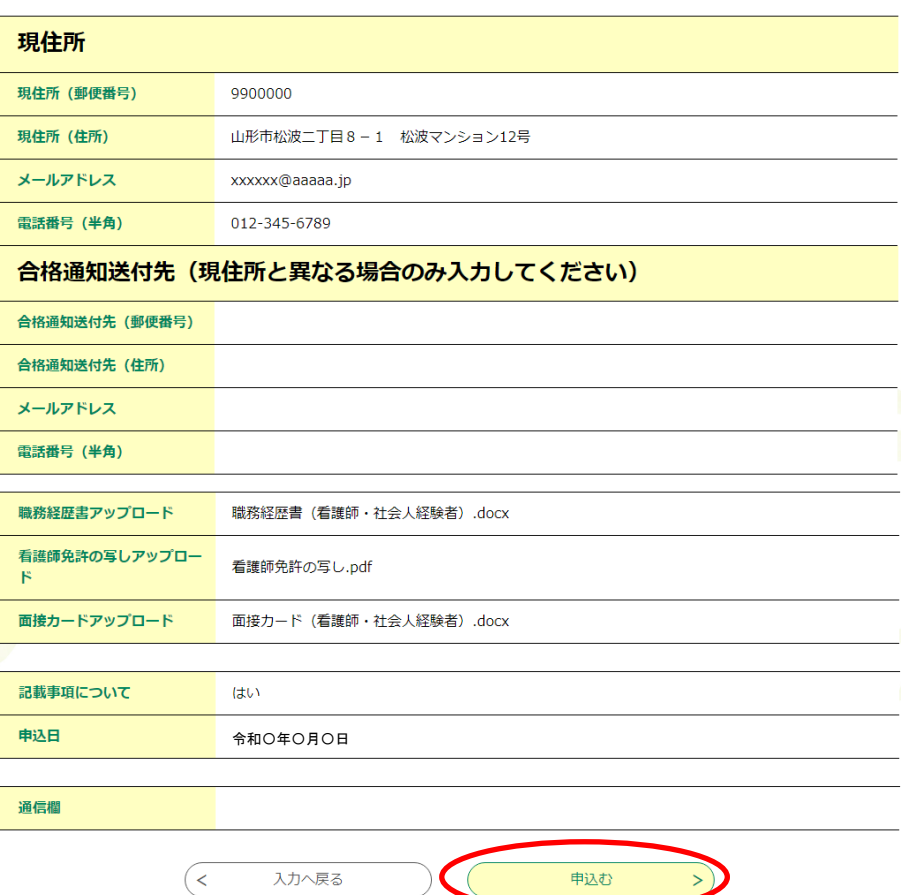

 $\overline{\phantom{0}}$ 

 $\overline{\phantom{0}}$ 

### 12. 整理番号とパスワードをメモします。

#### 申込完了 令和○年度山形県病院事業局職員選考試験(看護師(社会人経験者))受験申込の手続きの申込を受付しました。下記の整理番号 とパスワード を記載したメールを送信しました。 メールアドレスが誤っていたり、フィルタ等を設定されている場合、 【!重要!】 メールが届かない可能性がございます。 受験票の発行に必要となりますので、 必ず「整理番号」と「パスワード」を 整理番号 800449453855 メモしてください。 パスワード 9XZMwsMFCb 整理番号 とパスワードは、今後申込状況を確認する際に必要となる大切な番号です。 特にパスワードは他人に知られないように保管してください。 なお、内容に不備がある場合は別途メール、または、お電話にてご連絡を差し上げる事があります。  $\left($  < 一暫へ戻る

## 13. メールを確認します。

正常に申込が完了すると、登録されているメールアドレスに対し、申込完了のメール が送信されます。